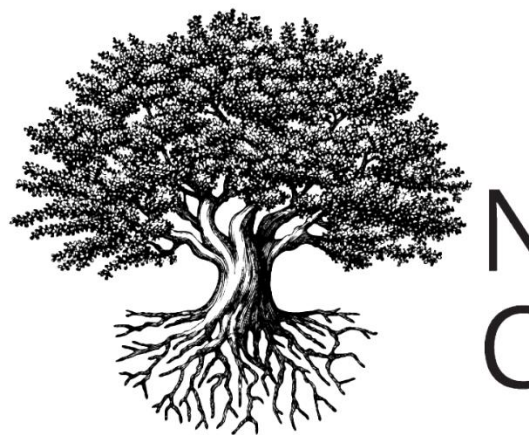

**National Student** Clearinghouse®

## **How to Open a Text File in Excel**

OCTOBER 16, 2018

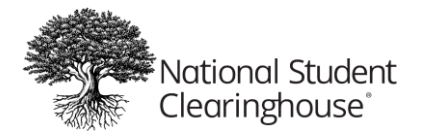

1. Open your file in Excel. When the *File Open* dialog opens, drop down to **All Files** or **Text Files**, then select your file. Excel automatically opens the *Text Import Wizard*, which will walk you through inputting your data.

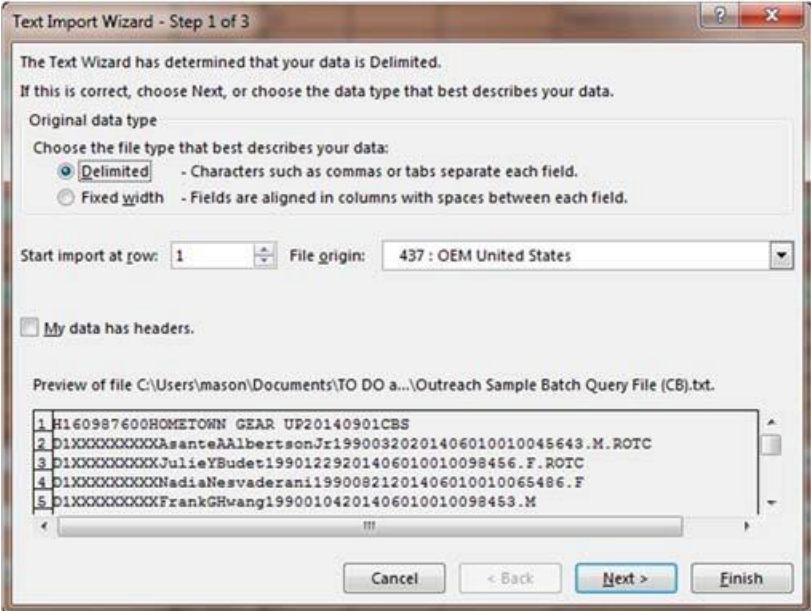

2. Choose **Delimited** and click **Next**.

**Note:** Excel is set to start the import at row 1 and File Origin, 437: OEM United States. If it does not, you should change it to this.

- 3. Excel should automatically. Choose **Tab** as your delimiter.
	- If it does not and you are opening a tab delimited file, please select **Tab** as the *Delimiter* and click **Next**.
	- If, instead, you are opening a comma separated file, please select **Comma** as the *Delimiter* and click **Next**.

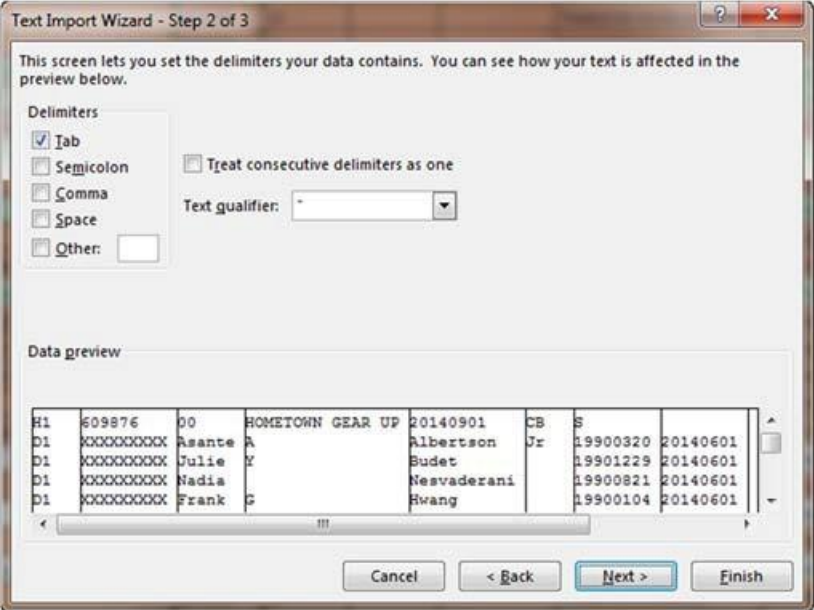

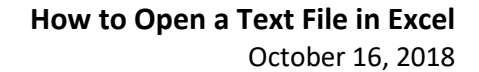

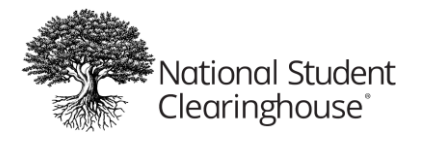

4. In the final window, the default data format is set to *General*. Change the *Column* data format to **Text**.

To do this:

- 1. Highlight all of the columns in the *Data Preview* by clicking on the first column.
- 2. Hold the shift key and scroll all the way to the right and click the last column.
- 3. After all the data is highlighted, change the *Column* data format to **Text**.
- 4. Click **Finish**.

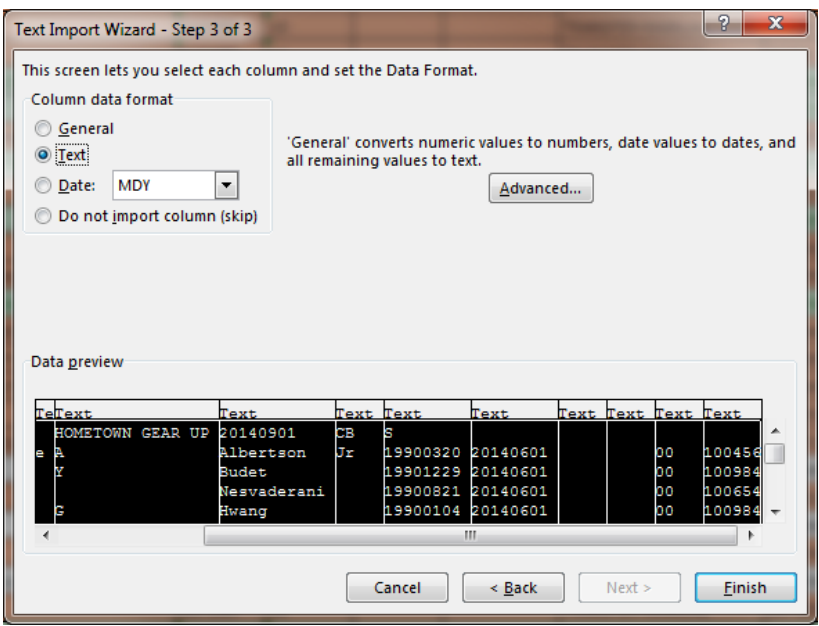